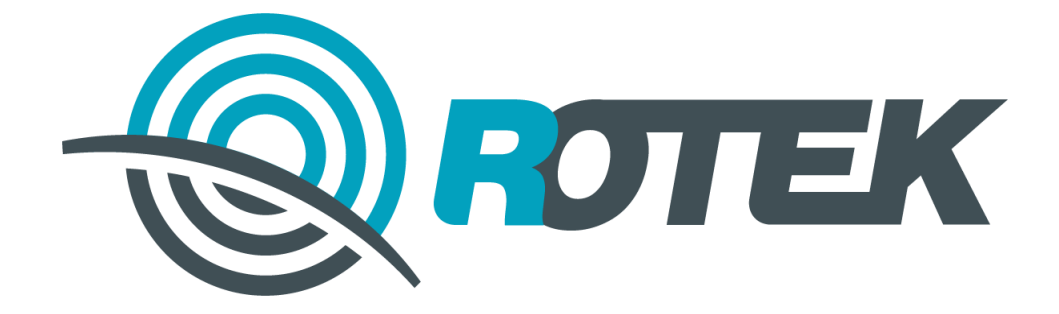

**Российская Телекоммуникационная Компания**

# Контроллер мониторинга ИБП BT-6702

РУКОВОДСТВО ПО ЭКСПЛУАТАЦИИ

АЦМЕ.469266.001-02РЭ

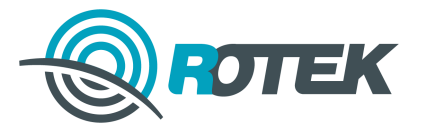

## **СОДЕРЖАНИЕ**

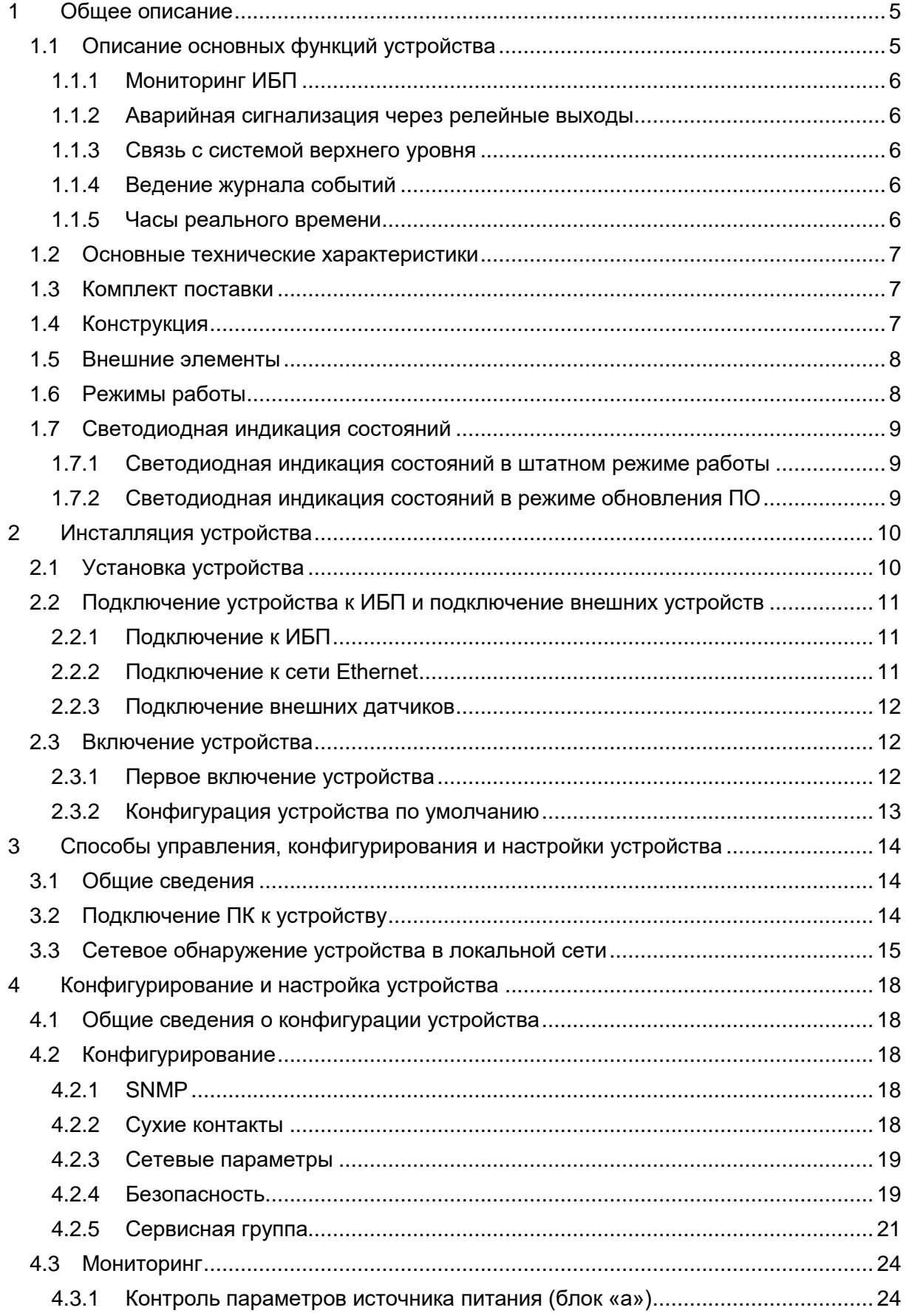

![](_page_1_Picture_4.jpeg)

![](_page_2_Picture_1.jpeg)

![](_page_2_Picture_15.jpeg)

![](_page_2_Picture_3.jpeg)

![](_page_3_Picture_1.jpeg)

Настоящее руководство по эксплуатации предназначено для ознакомления персонала с устройством, конструкцией, работой и техническим обслуживанием контроллера мониторинга ИБП BT-6702 (далее контроллер или устройство).

Работы по проверке технического состояния, настройке и техническому обслуживанию устройства должны выполняться лицами, имеющими допуск к работе в электроустановках напряжением до 1000 В.

При работе с устройством должны выполняться действующие [Правила по охране](http://docs.cntd.ru/document/499037306)  [труда при эксплуатации электроустановок \(приказ](http://docs.cntd.ru/document/499037306) от 24 июля 2013 года N 328н).

![](_page_3_Picture_5.jpeg)

![](_page_4_Picture_1.jpeg)

## **1 Общее описание**

<span id="page-4-0"></span>Контроллер BT-6702 – индустриальный контроллер, предназначенный для комплексного контроля, охраны и мониторинга ИБП по сети Ethernet (протокол SNMP).

Контроллер имеет Web-интерфейс, который позволяет выполнять следующие действия:

- просмотр информации о состоянии, параметрах системы и текущих авариях;
- управление работой устройства и настройка всех его параметров;
- просмотр сохранённой информации о состоянии и параметрах устройства;
- автоматическая отправка SNMP trap-сообщений об отказах и авариях в системе.

Основным каналом передачи информации для дистанционного управления служит проводной канал связи Ethernet 10BASE-T/100BASE-TX. Передача данных осуществляется по протоколам SNMPv2c и HTTPS.

Общий вид устройства представлен на рисунке **[1.1](#page-4-2)**.

![](_page_4_Picture_11.jpeg)

Рисунок 1.1 – Общий вид устройства

### <span id="page-4-2"></span><span id="page-4-1"></span>**1.1 Описание основных функций устройства**

Контроллер предназначен для выполнения следующих функций:

- мониторинг ИБП;
- аварийная сигнализация через релейные выходы;
- связь с системой верхнего уровня;
- ведение журнала событий;
- часы реального времени
- Web-доступ.

![](_page_4_Picture_21.jpeg)

![](_page_5_Picture_1.jpeg)

### **1.1.1 Мониторинг ИБП**

<span id="page-5-0"></span>Контроллер осуществляет мониторинг ИБП по интерфейсу RS-232. Контроллер автоматически переводит ИБП в режим передачи параметров мониторинга независимо от текущего состояния ИБП (Plug&Play).

При обрыве связи по интерфейсу RS-232 будет сгенерировано SNMP trap-сообщение с соответствующей информацией и передано в систему верхнего уровня. После обнаружения обрыва связи контроллер будет пытаться восстановить мониторинг.

#### <span id="page-5-1"></span>**1.1.2 Аварийная сигнализация через релейные выходы**

Контроллер может передавать сигналы о наличии аварии (критической или некритической) через релейные выходы.

<span id="page-5-2"></span>Кроме того, контроллер позволяет включить ручное управление релейным выходом с помощью SNMP SET запросов.

#### **1.1.3 Связь с системой верхнего уровня**

Контроллер может быть подключён к системе верхнего уровня и по запросу предоставлять мгновенные значения аналоговых и дискретных величин или отправлять уведомления о произошедших событиях. Связь с системой мониторинга осуществляется по проводному каналу связи Ethernet 10BASE-T/100BASE-TX по протоколу SNMP.

<span id="page-5-3"></span>В [приложении А](#page-31-0) приведено описание доступных для опроса переменных и уведомлений, в том числе состав уведомлений.

#### **1.1.4 Ведение журнала событий**

Контроллер сохраняет историю произошедших событий и аварий, действий пользователей с указанием имени пользователя, а также данные периодического считывания значений контролируемых параметров с отметкой времени (раз в 10 минут). Для просмотра необходимо открыть раздел «Журнал» Web-интерфейса. Можно также скопировать файл журнала на ПК и просмотреть его посредством Microsoft Excel или аналогичного ПО.

Число записей ограничено размером энергонезависимой памяти (не менее 4000 записей контролируемых параметров и не менее 4000 записей с событиями и авариями). При превышении ограничения новая запись будет записана на самую старую запись.

#### <span id="page-5-4"></span>**1.1.5 Часы реального времени**

Контроллер оснащён часами реального времени, а также резервным источником питания для сохранения их работоспособности. Это позволяет корректно осуществлять ведение журнала событий.

Кроме того, контроллер поддерживает функцию автоматической синхронизации времени с возможностью указания адреса сервера точного времени (NTP-сервера) для установки и корректировки локального времени контроллера. Если указанный сервер не отвечает, текущее время контроллера не изменится.

![](_page_5_Picture_17.jpeg)

![](_page_6_Picture_1.jpeg)

### <span id="page-6-0"></span>**1.2 Основные технические характеристики**

Основные технические характеристики устройства приведены в таблице **[1.1](#page-6-3)**.

<span id="page-6-3"></span>![](_page_6_Picture_162.jpeg)

![](_page_6_Picture_163.jpeg)

## <span id="page-6-1"></span>**1.3 Комплект поставки**

Комплект поставки включает:

- контроллер мониторинга ИБП BT-6702 1 шт.;
- руководство по эксплуатации (rotek.ru/item 52.htm > Прикреплённые файлы);
- паспорт изделия.

### <span id="page-6-2"></span>**1.4 Конструкция**

Устройство представляет собой одну печатную плату с металлической или пластиковой передней панелью.

![](_page_6_Picture_13.jpeg)

![](_page_7_Picture_1.jpeg)

### **1.5 Внешние элементы**

<span id="page-7-0"></span>На передней панели устройства (рисунок **[1.2](#page-7-2)**) находятся разъёмы для подключения внешнего оборудования и светодиодные индикаторы.

Для подключения устройства к ИБП используется краевой разъём платы.

![](_page_7_Figure_5.jpeg)

Рисунок 1.2 – Передняя панель

## <span id="page-7-2"></span><span id="page-7-1"></span>**1.6 Режимы работы**

Устройство имеет два режима работы:

- штатный режим выполнение основных функций (см. раздел [1.1\)](#page-4-1);
- режим обновления программного обеспечения устройства.

![](_page_7_Picture_11.jpeg)

![](_page_8_Picture_1.jpeg)

### <span id="page-8-0"></span>**1.7 Светодиодная индикация состояний**

### <span id="page-8-1"></span>**1.7.1 Светодиодная индикация состояний в штатном режиме работы**

В таблицах **[1.2](#page-8-3)** – **[1.4](#page-8-4)** приведено описание светодиодной индикации в штатном режиме работы устройства.

<span id="page-8-3"></span>Таблица 1.2 – Описание индикации в штатном режиме работы

![](_page_8_Picture_175.jpeg)

Таблица 1.3 – Описание индикации в штатном режиме работы

![](_page_8_Picture_176.jpeg)

<span id="page-8-4"></span>Таблица 1.4 – Описание индикации в штатном режиме работы

![](_page_8_Picture_177.jpeg)

### <span id="page-8-2"></span>**1.7.2 Светодиодная индикация состояний в режиме обновления ПО**

В таблице **[1.5](#page-8-5)** приведено описание светодиодной индикации в режиме обновления ПО.

<span id="page-8-5"></span>Таблица 1.5 – Описание индикации в режиме обновления ПО

| Красный | Статус                     |
|---------|----------------------------|
| Мигает  | Готовность к обновлению ПО |
| Горит   | Идёт обновление ПО         |

![](_page_8_Picture_15.jpeg)

![](_page_9_Picture_1.jpeg)

## <span id="page-9-0"></span>**2 Инсталляция устройства**

## <span id="page-9-1"></span>**2.1 Установка устройства**

Устройство устанавливается в Intelligent slot ИБП, который находится на передней или задней панели ИБП.

Слот содержит пластиковый кожух, поставляемый вместе с ИБП. В кожухе имеются направляющие для платы. Устройство необходимо вставить в кожух по направляющим до упора. В конце кожуха закреплён разъём типа SL-24 для подключения платы к ИБП.

Плату необходимо закрепить на задней панели ИБП двумя винтами М3х10.

![](_page_9_Figure_7.jpeg)

Рисунок 2.1 – Установка устройства в ИБП RTMP II

![](_page_9_Picture_9.jpeg)

![](_page_10_Picture_1.jpeg)

### <span id="page-10-0"></span>**2.2 Подключение устройства к ИБП и подключение внешних устройств**

### <span id="page-10-1"></span>**2.2.1 Подключение к ИБП**

<span id="page-10-3"></span>Подключение к ИБП (питание, последовательный интерфейс) осуществляется посредством соединителя «Monitor» типа SL-26. В таблице **[2.1](#page-10-3)** приведено назначение контактов соединителя «Monitor».

![](_page_10_Picture_180.jpeg)

![](_page_10_Picture_181.jpeg)

### <span id="page-10-2"></span>**2.2.2 Подключение к сети Ethernet**

1

<span id="page-10-4"></span>Подключение к сети Ethernet осуществляется посредством соединителя «Ethernet» типа RJ45. В таблице **[2.2](#page-10-4)** приведено назначение контактов соединителя «Ethernet».

|   | № контакта     | Сигнал                                                                          |  |
|---|----------------|---------------------------------------------------------------------------------|--|
|   |                | $RD +$                                                                          |  |
|   | $\overline{2}$ | RD-                                                                             |  |
|   | 3              | $TD +$                                                                          |  |
|   | 4              |                                                                                 |  |
| 8 | 5              |                                                                                 |  |
|   | 6              | TD -                                                                            |  |
|   | 7              |                                                                                 |  |
|   | 8              |                                                                                 |  |
|   | LINK (зел.)    | Горит – подключён к сети<br>Не горит - нет соединения<br>Мигает – обмен данными |  |

Таблица 2.2 – Назначение контактов соединителя «Ethernet»

![](_page_10_Picture_11.jpeg)

![](_page_11_Picture_1.jpeg)

#### **2.2.3 Подключение внешних датчиков**

<span id="page-11-0"></span>Подключение внешних датчиков осуществляется посредством соединителя типа 15EDGK-2.5-06Р. В таблице **[2.3](#page-11-3)** приведено назначение контактов соединителя.

<span id="page-11-3"></span>Таблица 2.3 – Назначение контактов соединителя для подключения внешних датчиков

![](_page_11_Picture_5.jpeg)

![](_page_11_Picture_132.jpeg)

### <span id="page-11-1"></span>**2.3 Включение устройства**

### <span id="page-11-2"></span>**2.3.1 Первое включение устройства**

Первое включение устройства производить в следующем порядке:

- 1. Подключить устройство по Ethernet к локальной сети в соответствии с [2.2.2.](#page-10-2)
- 2. Подключить к устройству датчики и другие внешние устройства в соответствии с [2.2.3.](#page-11-0)
- 3. Подключить устройство к ИБП без подачи напряжения питания в соответствии с [2.2.1.](#page-10-1)
- 4. Подать напряжение питания. При подаче питания активируются светодиодные индикаторы.

![](_page_11_Picture_14.jpeg)

![](_page_12_Picture_1.jpeg)

## <span id="page-12-0"></span>**2.3.2 Конфигурация устройства по умолчанию**

Устройство поставляется с конфигурацией, приведённой в таблице **[2.4](#page-12-1)**.

<span id="page-12-1"></span>![](_page_12_Picture_195.jpeg)

Таблица 2.4 – Конфигурация устройства по умолчанию

![](_page_12_Picture_6.jpeg)

![](_page_13_Picture_1.jpeg)

## <span id="page-13-0"></span>**3 Способы управления, конфигурирования и настройки устройства**

### <span id="page-13-1"></span>**3.1 Общие сведения**

Управление, конфигурирование и настройка устройства осуществляется посредством персонального компьютера (ПК) через Web-интерфейс контроллера.

Для доступа к Web-интерфейсу устройства контроллер должен быть подключён через Ethernet и находиться в одной локальной сети с ПК.

Корректная работа Web-интерфейса контроллера гарантируется в следующих браузерах:

- Internet Explorer версия 9 и выше;
- Mozilla Firefox версия 25 и выше;
- Google Chrome версия 30 и выше;
- Google Chrome Android Android 4.0 и выше;
- Safari iOS iOS 7 и выше.

## <span id="page-13-2"></span>**3.2 Подключение ПК к устройству**

Для доступа к Web-интерфейсу контроллера выполните следующее:

- 1. Подключите ПК к устройству, используя патч-корд "вилка RJ-45 вилка RJ-45".
- 2. Перейдите в Web-интерфейс, набрав в адресной строке браузера заданный по умолчанию IP-адрес 192.168.0.254.

**Примечание.** Подключаемый ПК должен находиться в одной подсети с контроллером. Если IP-адрес устройства неизвестен, воспользуйтесь утилитой сетевого обнаружения (см. раздел [3.3\)](#page-14-0).

- 3. В окне браузера отобразится страница авторизации (рисунок **[3.1](#page-13-3)**)
- 4. Пройдите авторизацию на устройстве, используя стандартную пару логин-пароль (см. таблицу **[2.4](#page-12-1)**).

![](_page_13_Picture_19.jpeg)

<span id="page-13-3"></span>![](_page_13_Picture_183.jpeg)

Рисунок 3.1 – Страница авторизации

![](_page_13_Picture_22.jpeg)

![](_page_14_Picture_1.jpeg)

5. В окне браузера откроется главная страница Web-интерфейса (рисунок **[3.2](#page-14-1)**).

![](_page_14_Picture_120.jpeg)

Рисунок 3.2 – Главная страница Web-интерфейса

### <span id="page-14-1"></span><span id="page-14-0"></span>**3.3 Сетевое обнаружение устройства в локальной сети**

Утилита сетевого обнаружения осуществляет поиск контроллеров, находящихся в одной локальной сети, а также позволяет получить и отобразить в пользовательском интерфейсе текущие сетевые настройки найденных контроллеров. Утилита работает под управлением библиотеки .NET Framework 3.5.

#### **Для получения утилиты следует обратиться к производителю контроллера.**

Системные требования: ОС Windows 7, Ubuntu 14.04 (с установленной библиотекой Mono 3.2 или более поздней версии).

![](_page_14_Picture_9.jpeg)

**Предупреждение:** В ОС Windows возможны проблемы с маршрутизацией, которые проявляются, если в системе присутствует несколько активных сетевых интерфейсов (например, в системах, где установлены виртуальные машины или настроено несколько сетевых подключений).

Возможны два варианта решения проблемы с маршрутизацией:

- ручное назначение метрики на сетевой интерфейс, который подключён к сети контроллера (делается в настройках свойства подключения);
- отключение неиспользуемых интерфейсов (рекомендуется).

Запуск утилиты сетевого обнаружения

Запустите утилиту сетевого обнаружения (файл *Network Discovery.exe*).

Для поиска контроллеров в локальной сети нажмите **Пуск** в нижней части рабочего окна утилиты. Рабочее окно утилиты представлено на рисунке **[3.3](#page-15-0)**.

![](_page_14_Picture_17.jpeg)

![](_page_15_Picture_1.jpeg)

Результаты поиска контроллеров в локальной сети отображаются в виде таблицы в рабочем окне утилиты в следующем виде:

- серийный номер контроллера;
- IP-адрес контроллера;
- МАС-адрес контроллера;
- модель контроллера;
- версия ПО.

![](_page_15_Picture_64.jpeg)

<span id="page-15-0"></span>Рисунок 3.3 – Рабочее окно утилиты сетевого обнаружения

![](_page_15_Picture_10.jpeg)

![](_page_16_Picture_1.jpeg)

Утилита сетевого обнаружения также позволяет изменить сетевые параметры контроллера. Для этого двойным щелчком левой кнопки мыши на соответствующем контроллере откройте окно «Сетевые параметры» (рисунок **[3.4](#page-16-0)**). Кнопка **Сброс** автоматически заполняет следующие поля (указанные поля доступны для корректировки):

- IP-адрес устройства: 192.168.1.2
- IP-адрес шлюза: 192.168.1.1
- Маска подсети: 255.255.255.0

Для сохранения изменённых сетевых параметров нажмите кнопку **Применить**.

![](_page_16_Picture_69.jpeg)

<span id="page-16-0"></span>Рисунок 3.4 – Окно «Сетевые параметры» утилиты сетевого обнаружения

![](_page_16_Picture_9.jpeg)

![](_page_17_Picture_1.jpeg)

## <span id="page-17-0"></span>**4 Конфигурирование и настройка устройства**

### <span id="page-17-1"></span>**4.1 Общие сведения о конфигурации устройства**

Web-интерфейс имеет разделы, которые позволяют выполнить следующее:

- Параметры открывает главную страницу, на которой отображается перечень информации о текущем состоянии мониторинга;
- Настройки открывает страницу управления настройками компонентов;
- Информация основная информация об устройстве и ИБП;
- Журнал открывает страницу, на которой отображаются записи журнала.

<span id="page-17-2"></span>Для применения изменений, внесённых в конфигурацию контроллера через Webинтерфейс, нажмите кнопку **Применить**, находясь в разделе *«Настройки»*.

## **4.2 Конфигурирование**

Конфигурирование устройства сводится к настройке параметров следующих программных групп:

- SNMP рассматриваются методы конфигурирования SNMP уведомлений;
- Сухие контакты рассматриваются методы конфигурирования сухих контактов;
- Сетевые параметры рассматриваются методы настройки параметров сети;
- $\bullet$  Авторизация рассматриваются методы конфигурирования параметров авторизации;
- Сервисная группа.

### <span id="page-17-3"></span>**4.2.1 SNMP**

Для конфигурации сетевых настроек перейдите в раздел *«Настройки > SNMP»*.

Раздел *SNMP* имеет следующие опции:

- Сервер X задание IP-адреса SNMP сервера X; устройство позволяет настроить до пяти различных серверов для одновременного приёма уведомлений об аварийных событиях;
- Read Community задание пароля для запросов  $GET$ ;
- Write Community задание пароля для запросов SET.

### <span id="page-17-4"></span>**4.2.2 Сухие контакты**

Для конфигурации перейдите в раздел *«Настройки > Сухие контакты»*.

Контроллер позволяет сконфигурировать дискретные входы по нормальному состоянию:

- Замкнут (логическая единица);
- Разомкнут (логический ноль).

![](_page_18_Picture_1.jpeg)

Контролер позволяет сконфигурировать релейные выходы по источнику аварийного состояния:

- Критическая авария
- Некритическая авария
- **SNMP SET**

#### <span id="page-18-0"></span>**4.2.3 Сетевые параметры**

Для конфигурации сетевых параметров перейдите в раздел *«Настройки > Сетевые параметры»*.

Раздел *«Настройки > Сетевые параметры»* имеет следующие опции:

- Получить IP-адрес автоматически Позволяет получать IP-адрес контроллера автоматически или задать его вручную;
- IP-адрес устройства задание вручную статического IP-адреса контроллера;
- IP-адрес шлюза задание вручную IP-адреса шлюза;
- Маска подсети задание вручную маски подсети.

Для получения IP-адреса автоматически установите галочку в поле *Получить IPадрес автоматически*.

После изменения конфигурации сетевых настроек необходимо подтвердить их изменение в течение 10 минут, иначе они будут возвращены к предыдущему состоянию. Для этого перейдите в Web-интерфейс, набрав в адресной строке браузера заданный IP-адрес. В верхней части Web-интерфейса появится запрос подтверждения изменения сетевых настроек (рисунок **[4.1](#page-18-2)**). Нажмите **Подтвердить**.

![](_page_18_Picture_15.jpeg)

Рисунок 4.1 – Запрос подтверждения изменения сетевых настроек

### <span id="page-18-2"></span><span id="page-18-1"></span>**4.2.4 Безопасность**

#### **4.2.4.1 Настройка авторизации**

Для конфигурации настроек безопасности перейдите в раздел *«Настройки > Безопасность»*.

Раздел *Безопасность* имеет следующие опции:

- Включить *Radius-сервер* позволяет проходить авторизацию при помощи внешнего Radius-сервера;
	- Сервер задание IP-адреса Radius-сервера;
	- Порт задание порта Radius-сервера;
	- Пароль задание пароля Radius-сервера.

![](_page_18_Picture_25.jpeg)

![](_page_19_Picture_1.jpeg)

- Включить авторизацию позволяет включить запрос пары логин-пароль при входе в Web-интерфейс устройства;
- Запрос на сертификат позволяет получить файл запроса на сертификат безопасности;
- Загрузка сертификата позволяет загрузить подписанный сертификат безопасности с компьютера в контроллер;
- Смена пароля позволяет изменить пароль для выбранного пользователя.

При нажатии кнопки **Смена пароля** откроется мастер изменения пароля. Выберите нужного пользователя, введите текущий пароль, дважды введите новый пароль и нажмите кнопку **Отправить**.

#### **4.2.4.2 Radius авторизация**

После настройки Radius-сервера авторизация будет осуществляться через него. При этом на Radius-сервере необходимо настроить соответствующие атрибуты для каждого пользователя:

- имя пользователя (User-name)
- пользовательский пароль (User-Password)
- уровень доступа (Access admin или user)

Также необходимо установить пароль Radius-сервера (Secret).

Пользователю предоставляются три попытки авторизации через Radius-сервер. В случае неудачи пользователю будет предложено авторизоваться при помощи локальной авторизации.

#### **4.2.4.3 Уровни доступа**

Предусмотрены два уровня доступа:

- admin администратор. Полный доступ ко всем функциям Web-интерфейса.
- user пользователь. Доступ только к функциям мониторинга и просмотру информационных параметров и журналов. Доступ к просмотру и конфигурированию настроек закрыт.

#### **4.2.4.4 SSL-сертификат безопасности**

Контроллер позволяет настроить безопасное соединение по протоколу HTTPS. Для этого необходимо загрузить на контроллер сертификат безопасности, предварительно подписанный доверенным центром сертификации. Сертификат безопасности может быть получен при помощи запроса на сертификат.

Для получения файла запроса на сертификат перейдите в раздел *«Настройки > Безопасность»* и нажмите на кнопку **Запрос на сертификат**. Файл запроса будет сгенерирован на стороне контроллера на основе предустановленного приватного ключа безопасности с помощью алгоритма ECDSA-WITH-SHA256 (PRIME256V)

Сохраните файл запроса на сертификат безопасности (\*.req) в удобное место на компьютере.

Для получения сертификата безопасности необходимо передать файл запроса в доверенный центр сертификации.

Подписанный сертификат безопасности может быть загружен на контроллер при помощи формы загрузки.

![](_page_19_Picture_24.jpeg)

![](_page_20_Picture_1.jpeg)

Перейдите в раздел *«Настройки > Безопасность»* и нажмите на кнопку **Загрузить сертификат**. Выберите файл сертификата и нажмите кнопку **Загрузить**.

По завершении загрузки контроллер перезагрузится.

### <span id="page-20-0"></span>**4.2.5 Сервисная группа**

#### **4.2.5.1 Сервис ИБП**

Контроллер позволяет запускать и прерывать следующие сервисные процедуры ИБП:

- тестирование аккумуляторной батареи (АБ);
- отключение нагрузки ИБП.

Обе процедуры могут быть запущены на ограниченный промежуток времени, задаваемый в соответствующих полях перед нажатием кнопки пуска.

Тестирование АБ может быть запущено до полного разряда. В этом случае ИБП автоматически прекратит выполнение теста по достижении критического значения заряда АБ.

![](_page_20_Picture_11.jpeg)

**Внимание**! Для запуска теста АБ ИБП должен находиться в режиме Boots and Buck, нагрузка должна быть отключена. В противном случае тест не запустится!

Отключение нагрузки может привести к выключению ИБП в случае пропадания внешнего питания. После появления внешнего питания ИБП включится вместе с нагрузкой.

![](_page_20_Picture_14.jpeg)

**Внимание!** Для отключения нагрузки ИБП должен находиться в режиме Boots and Buck, в противном случае отключение не произойдёт!

#### **4.2.5.2 Перезагрузка контроллера**

Перезагрузку контроллера можно выполнить следующими способами:

- перезагрузка через Web-интерфейс;
- перезагрузка по протоколу SNMP.

Для перезагрузки контроллера через Web-интерфейс нажмите кнопку **Перезагрузка** в разделе *Настройки > Сервис*.

Для перезагрузки по протоколу SNMP присвойте параметру **RebootSignal** значение **1**.

![](_page_20_Picture_22.jpeg)

![](_page_21_Picture_1.jpeg)

#### **4.2.5.3 Обновление программного обеспечения контроллера**

Для обновления ПО контроллера перейдите в раздел *Настройки > Сервис* и нажмите кнопку **Обновление ПО**.

Контроллер перезагрузится и отобразится страница для обновления ПО.

Для обновления ПО необходимо:

- 1. Скопировать на ПК или внешний носитель файл обновления ПО с расширением \*.bin.
- 2. В появившемся окне (рисунок **[4.2](#page-21-0)**) укажите путь к файлам обновления ПО с расширением \*.bin и нажмите **Загрузить**. Начнётся процесс обновления ПО контроллера.
- 3. Для отмены обновления ПО и возврата в основной интерфейс контроллера нажмите **Отменить**.

![](_page_21_Picture_163.jpeg)

Рисунок 4.2 – Окно обновления ПО контроллера

#### <span id="page-21-0"></span>**4.2.5.4 Сброс конфигурации контроллера**

Для сброса конфигурации контроллера к значениям по умолчанию (см. раздел [2.3.2\)](#page-12-0) предусмотрены процедуры:

- частичного сброса;
- полного сброса;
- сброса паролей.
- 1. Для частичного сброса конфигурации контроллера нажмите на кнопку **Сброс** в разделе *Настройки* или по протоколу SNMP задайте значение **1** для OID .1.3.6.1.4.1.41752.5.16.1.2 (RestoreSignal).

Частичный сброс не устанавливает значения по умолчанию для сетевых настроек (IP-адрес, маска подсети, IP-адрес шлюза, DHCP), что позволяет сбросить конфигурацию контроллера удалённо, не теряя при этом с ним связь. Также не сбрасываются настройки безопасности: сертификат безопасности, настройки Radius-сервера и пароли.

![](_page_21_Picture_18.jpeg)

![](_page_22_Picture_1.jpeg)

2. Для полного сброса конфигурации контроллера нажмите и удерживайте кнопку **RESET** на устройстве в течение 5 секунд и затем отпустите.

**Примечание.** Для предотвращения случайного нажатия кнопка сброса утоплена. Для нажатия используйте шариковую ручку, карандаш или иной предмет позволяющий выполнить нажатие.

3. Для сброса пароля необходимо замкнуть джампер на устройстве с помощью перемычки и включить устройство.

После успешного сброса пароля джампер необходимо разомкнуть, удалив перемычку.

#### **4.2.5.5 Время**

Контроллер позволяет выполнить синхронизацию часов реального времени с NTPсервером. Для этого перейдите в раздел *Настройки > Время* и выберите опцию *Активировать*. После этого поле *Сервер* станет доступным для редактирования. Из выпадающего списка *Сервер* выберите NTP-сервер. По умолчанию возможна синхронизация с тремя NTP-серверами: ntp1.stratum2.ru, ntp2.stratum2.ru и ntp3.stratum2.ru, а также задание иного сервера по его IP-адресу. Для установки синхронизации с другим сервером в выпадающем списке выберите *Другой*. В подменю *Сервер* появится поле для ввода IP-адреса сервера.

В поле *Последняя синхронизация* отображается дата и время последней синхронизации контроллера с выбранным NTP-сервером.

**Примечание.** Синхронизация с NTP-сервером производится сразу после выбора опции *Активировать* и далее ежедневно в 00 ч 00 мин 01 с, а также при запуске устройства.

#### **4.2.5.6 Информация об устройстве**

Информация об устройстве и ИБП приведена в разделе *«Информация»* и содержит:

- время работы;
- модель;
- дата производства;
- версия ПО;
- MAC-адрес;
- серийный номер;
- владелец;
- местоположение:
- комментарии:
- компания-производитель ИБП;
- модель ИБП;
- версия ПО ИБП;

Поля *Владелец*, *Местоположение* и *Комментарий* доступны для заполнения. Максимальное количество вводимых символов для каждого поля – не более 50. Можно использовать только латинские буквы верхнего и нижнего регистра, а также цифры от 0 до 9.

![](_page_22_Picture_25.jpeg)

![](_page_23_Picture_1.jpeg)

### **4.3 Мониторинг**

<span id="page-23-0"></span>Для мониторинга состояния ИБП перейдите в раздел *Параметры*. На данной странице выводится информация мониторинга ИБП, которая разделена на блоки (рисунок **[4.3](#page-23-2)**).

![](_page_23_Picture_191.jpeg)

Рисунок 4.3 – Интерфейс раздела "Параметры"

- <span id="page-23-2"></span>а) блок текущего состояния источника бесперебойного питания;
- б) блок текущего состояния аккумуляторной батареи;
- в) блок текущего состояния сухих контактов.

Блоки *Источник питания* и *Аккумуляторные батареи* информируют о своём состоянии подсветкой надписи и значком слева:

**<НАЗВАНИЕ БЛОКА>** – состояние «Активен».

**<НАЗВАНИЕ БЛОКА>** – состояние «Предупреждение».

**<НАЗВАНИЕ БЛОКА>** – состояние «Авария».

**<НАЗВАНИЕ БЛОКА>** – состояние «Отключён».

Также параметры в блоках могут подсвечиваться в зависимости от состояния:

- <параметр> критическое состояние;
- $\leq$ параметр> предупреждение о возможном переходе в критическое состояние;
- <параметр> нормальное состояние.

#### <span id="page-23-1"></span>**4.3.1 Контроль параметров источника питания (блок «а»)**

Перейдите в раздел *Параметры*, блок *Источник питания*.

В данном блоке отображается следующая информация:

- *Входное напряжение (VAC) –* отображается входное напряжение сети;
- *Выходное напряжение (VAC)* отображается напряжение на выходе ИБП;
- *Входная частота* отображается частота переменного напряжения сети;

![](_page_23_Picture_24.jpeg)

![](_page_24_Picture_1.jpeg)

- *Нагрузка* отображается потребляемая мощность нагрузки в процентах от номинальной;
- *Текущий режим* отображается текущий режим ИБП (подробнее см. РЭ на ИБП).

### <span id="page-24-0"></span>**4.3.2 Контроль параметров аккумуляторных батарей (блок «б»)**

Перейдите в раздел *Параметры*, блок *Аккумуляторные батареи*.

В данном блоке отображается следующая информация:

- *Ёмкость батареи* отображается текущая ёмкость батареи в процентах от номинальной;
- *Внутренняя температура* отображаются показания датчика температуры ИБП;
- *Оставшееся время работы* отображает расчётное время работы до полного разряда АБ.

#### <span id="page-24-1"></span>**4.3.3 Контроль сухих контактов (блок «в»)**

Перейдите в раздел *Параметры*, блок *Сухие контакты*.

В данном блоке отображается следующая информация:

- *Дискретный вход* отображаются показания дискретного входа;
- *Релейный выход Х* отображается состояние релейного выхода Х;

#### <span id="page-24-2"></span>**4.3.4 Просмотр журнала событий**

Перейдите в раздел *Журнал > События контроллера*.

В данном разделе отображается история о произошедших событиях в виде таблицы (рисунок **[4.4](#page-24-3)**).

|                                                                                |                                            | <b>ВЫХОД (ADMIN)</b>                  |  |
|--------------------------------------------------------------------------------|--------------------------------------------|---------------------------------------|--|
|                                                                                |                                            | ПАРАМЕТРЫ НАСТРОЙКИ ИНФОРМАЦИЯ ЖУРНАЛ |  |
|                                                                                |                                            |                                       |  |
|                                                                                |                                            | СОСТОЯНИЕ ИБП<br>СОБЫТИЯ КОНТРОЛЛЕРА  |  |
| ЖУРНАЛ СОБЫТИЙ КОНТРОЛЛЕРА                                                     |                                            |                                       |  |
| СОБЫТИЕ                                                                        | СОСТОЯНИЕ                                  | <b>BPEMЯ</b>                          |  |
| Входное напряжение (~220 В)                                                    | Нормализация состояния входного напряжения | 12:53 05.11.2015                      |  |
| Входное напряжение (~220 В)                                                    | Нормализация состояния входного напряжения | 12:53 05.11.2015                      |  |
| Входное напряжение (~220 В)                                                    | Нормализация состояния входного напряжения | 12:53 05.11.2015                      |  |
| Входное напряжение (~220 В)                                                    | Нормализация состояния входного напряжения | 12:53 05.11.2015                      |  |
| Входное напряжение (~220 В)                                                    | Нормализация состояния входного напряжения | 12:53 05.11.2015                      |  |
| Входное напряжение (~220 В)                                                    | Нормализация состояния входного напряжения | 12:53 05.11.2015                      |  |
| Входное напряжение (~220 В)                                                    | Нормализация состояния входного напряжения | 12:53 05.11.2015                      |  |
| Входное напряжение (~220 В)                                                    | Нормализация состояния входного напряжения | 12:53 05.11.2015                      |  |
| Входное напряжение (~220 В)                                                    | Нормализация состояния входного напряжения | 12:53 05.11.2015                      |  |
| Входное напряжение (~220 В)                                                    | Нормализация состояния входного напряжения | 12:53 05.11.2015                      |  |
| Входное напряжение (~220 В)                                                    | Нормализация состояния входного напряжения | 12:53 05.11.2015                      |  |
| Входное напряжение (~220 В)                                                    | Нормализация состояния входного напряжения | 12:53 05.11.2015                      |  |
| Входное напряжение (~220 В)                                                    | Нормализация состояния входного напряжения | 12:53 05.11.2015                      |  |
| Напряжение на выходе                                                           | Нормализация напряжения на выходе ИИП      | 12:53 05.11.2015                      |  |
| 1 / 3<br>$\vert \alpha \vert$<br>$\mathbf{B}$<br>$\rightarrow$<br>$\leftarrow$ |                                            | Сохранить в CSV                       |  |
|                                                                                |                                            |                                       |  |

<span id="page-24-3"></span>Рисунок 4.4 – Журнал событий контроллера

![](_page_24_Picture_20.jpeg)

![](_page_25_Picture_1.jpeg)

Контроллер позволяет сохранить журнал событий на ПК в файл формата *.csv*. Для этого нажмите кнопку **Сохранить CSV**.

Перейдите в раздел *Журнал > Состояние ИБП*.

В данном разделе отображается история мгновенных значений ИБП в виде таблицы.

Формат записей мгновенных значений приведен ниже:

- входное напряжение ИБП;
- аварийное входное напряжение ИБП;
- выходное напряжение ИБП;
- мощность нагрузки;
- частота напряжения на входе ИБП;
- напряжение на АБ;
- температура АБ;
- статус ИБП;
- время.

Контроллер позволяет сохранить журнал состояния ИБП на ПК в файл формата *csv*. Для этого нажмите кнопку **Сохранить CSV**.

![](_page_25_Picture_16.jpeg)

![](_page_26_Picture_1.jpeg)

## <span id="page-26-0"></span>**5 Техническое облуживание**

Специального технического обслуживания устройство не требует.

Рекомендуется один раз в квартал производить очистку устройства от пыли путём протирания доступных частей, а также путём воздушной продувки сухим и чистым сжатым воздухом остальных его частей.

![](_page_26_Picture_5.jpeg)

![](_page_27_Picture_1.jpeg)

## **6 Хранение**

<span id="page-27-0"></span>Срок хранения устройства – не более 36 месяцев (с момента отгрузки, включая время транспортирования) в складских неотапливаемых помещениях в упакованном виде при температуре от минус 50 до плюс 40 °C и среднемесячном значении относительной влажности воздуха 80% при температуре 20 °C.

Допускается кратковременное повышение влажности (но не более одного месяца в год) до 98% без конденсации влаги при температуре не выше плюс 25 °C.

Допускается хранение без упаковки в складских помещениях, защищающих изделие от воздействия атмосферных осадков, на стеллажах или в заводской упаковке, при отсутствии в воздухе паров кислот, щелочей и других атмосферных примесей.

![](_page_27_Picture_6.jpeg)

![](_page_28_Picture_1.jpeg)

## **7 Транспортирование**

<span id="page-28-0"></span>Устройство, упакованное в заводскую упаковку, можно транспортировать всеми видами транспорта на любое расстояние при соблюдении требований действующей технической документации, правил, действующих на транспорте данного вида, и следующих условий:

- температура окружающего воздуха от минус 50 до плюс 50 °С.
- относительная влажность воздуха до 10 % при температуре плюс 25 °С;
- пониженное атмосферное давлении 12 кПа (90 мм рт. ст.) при температуре минус 50 °C (авиатранспортирование);
- механические воздействия не должны превышать условия группы №2 ГОСТ Р 52931-2008;
- перевозка по железной дороге должна осуществляться в крытых чистых вагонах;
- при перевозке открытым транспортом должна быть обеспечена защита от воздействия атмосферных осадков;
- при перевозке водным транспортом устройство должно находиться в трюме;
- расстановка и крепление в транспортных средствах должны обеспечивать устойчивое положение устройства, исключать возможность смещения устройства и удары о стенки транспортных средств или иные объекты;
- указания предупредительной маркировки должны выполняться на всех этапах следования устройства по пути от грузоотправителя до грузополучателя.

![](_page_28_Picture_13.jpeg)

![](_page_29_Picture_1.jpeg)

## **8 Утилизация**

<span id="page-29-0"></span>Утилизация устройства не представляет опасности для окружающей среды и человека и производится по технологиям, принятым на предприятии, эксплуатирующем устройство.

![](_page_29_Picture_4.jpeg)

![](_page_30_Picture_1.jpeg)

## <span id="page-30-0"></span>**9 Перечень принятых сокращений**

- DHCP Dynamic Host Configuration Protocol
- SNMP Simple Network Management Protocol
- АБ Аккумуляторная батарея
- ОС Операционная система
- ПК Персональный компьютер
- ПО Программное обеспечение
- ИБП Источник бесперебойного питания

![](_page_30_Picture_10.jpeg)

![](_page_31_Picture_1.jpeg)

## **Приложение А. Описание MIB-файла**

Таблица А.1 – Описание MIB файла

<span id="page-31-0"></span>![](_page_31_Picture_225.jpeg)

![](_page_31_Picture_5.jpeg)

![](_page_32_Picture_1.jpeg)

![](_page_32_Picture_245.jpeg)

![](_page_32_Picture_3.jpeg)

![](_page_33_Picture_1.jpeg)

![](_page_33_Picture_312.jpeg)

![](_page_33_Picture_3.jpeg)

![](_page_34_Picture_1.jpeg)

![](_page_34_Picture_224.jpeg)

![](_page_34_Picture_3.jpeg)

![](_page_35_Picture_1.jpeg)

![](_page_35_Picture_200.jpeg)

\* Некритическая авария

![](_page_35_Picture_4.jpeg)

![](_page_36_Picture_1.jpeg)

## <span id="page-36-0"></span>**Приложение Б. Внешние датчики**

## <span id="page-36-1"></span>**Б.1 Датчики температуры**

![](_page_36_Picture_116.jpeg)

![](_page_36_Picture_117.jpeg)

## <span id="page-36-2"></span>**Б.2 Датчики открытия двери**

![](_page_36_Picture_7.jpeg)

![](_page_36_Picture_118.jpeg)

![](_page_36_Picture_9.jpeg)